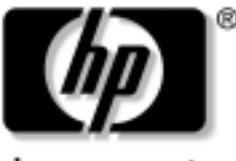

n v e n t

## Έναρξη χρήσης Επαγγελματικοί υπολογιστές

Κωδικός εγγράφου: 384106-151

#### Μάιος 2005

Χρησιμοποιήστε αυτόν τον οδηγό αφού ολοκληρώσετε τα βήματα που αναφέρονται αναλυτικά στον Οδηγό γρήγορης εγκατάστασης. Θα σας βοηθήσει να εγκαταστήσετε το λογισμικό που παρέχεται από τον κατασκευαστή. Περιλαμβάνει επίσης βασικές πληροφορίες αντιμετώπισης προβλημάτων σε περίπτωση που αντιμετωπίσετε προβλήματα κατά τη διαδικασία της πρώτης εκκίνησης.

© Πνευματικά δικαιώματα 2005 Hewlett-Packard Development Company, L.P. Οι πληροφορίες αυτού του εγγράφου μπορεί να αλλάξουν χωρίς προειδοποίηση.

Οι επωνυμίες Microsoft και Windows είναι εμπορικά σήματα της Microsoft Corporation στις Η.Π.Α. και σε άλλες χώρες.

Οι μόνες εγγυήσεις για τα προϊόντα και τις υπηρεσίες της HP περιλαμβάνονται στις ρητές δηλώσεις που συνοδεύουν τέτοια προϊόντα και υπηρεσίες. Κανένα στοιχείο στο παρόν δεν δύναται να ερμηνευθεί ότι συνιστά πρόσθετη εγγύηση. Η HP δεν ευθύνεται για τεχνικά ή συντακτικά λάθη ή παραλείψεις στο παρόν.

Το παρόν έγγραφο περιέχει αποκλειστικές πληροφορίες που προστατεύονται από πνευματικά δικαιώματα. Δεν επιτρέπεται η δημιουργία φωτοαντιγράφων, η αναπαραγωγή ή η μετάφραση σε άλλη γλώσσα κανενός τμήματος αυτού του εγγράφου χωρίς την προηγούμενη έγγραφη συναίνεση της Hewlett-Packard Company.

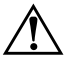

ΠΡΟΕΙΔΟΠΟΙΗΣΗ: Το κείμενο που φέρει αυτήν την ένδειξη υποδηλώνει ότι τυχόν αδυναμία συμμόρφωσης με τις οδηγίες ενδέχεται να προκαλέσει τραυματισμό ή θάνατο.

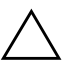

ΠΡΟΣΟΧΗ: Το κείμενο που φέρει αυτήν την ένδειξη υποδηλώνει ότι τυχόν αδυναμία συμμόρφωσης με τις οδηγίες ενδέχεται να προκαλέσει βλάβη στον εξοπλισμό ή απώλεια δεδομένων.

#### Έναρξη χρήσης

Επαγγελματικοί υπολογιστές Πρώτη έκδοση (Μάιος 2005) Κωδικός εγγράφου: 384106-151

## Περιεχόμενα

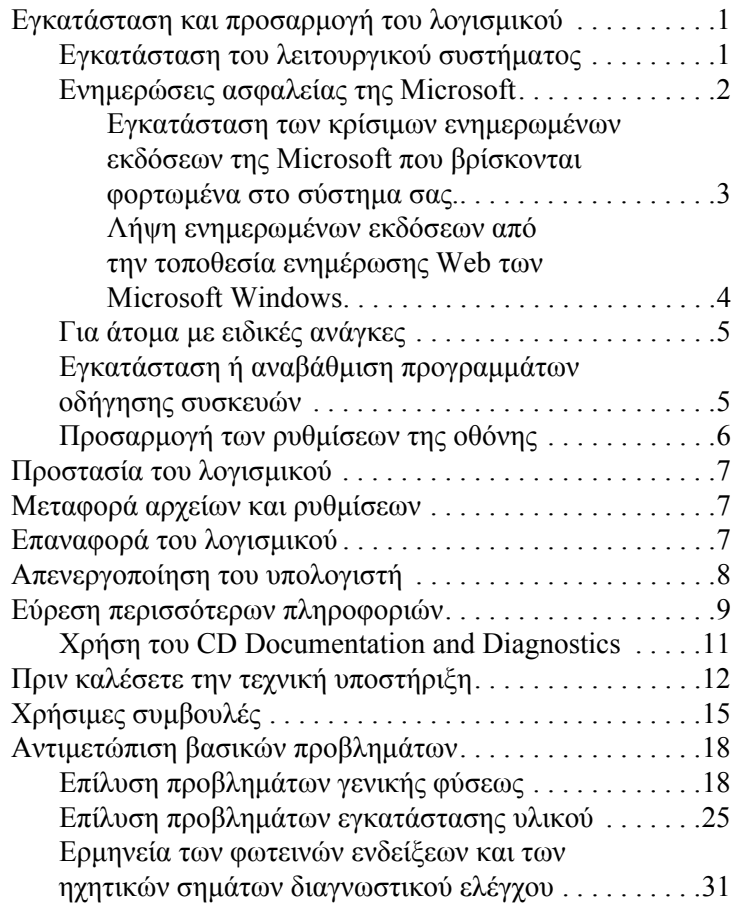

## Έναρξη χρήσης

## <span id="page-3-0"></span>Εγκατάσταση και προσαρμογή του λογισμικού

ΠΡΟΣΟΧΗ: Μην προσθέσετε προαιρετικές συσκευές ή συσκευές τρίτων κατασκευαστών στον υπολογιστή σας έως ότου εγκατασταθεί με επιτυχία το λειτουργικό σύστημα. Σε αντίθετη περίπτωση, μπορεί να προκληθούν σφάλματα και η εγκατάσταση του λειτουργικού συστήματος να μην ολοκληρωθεί σωστά.

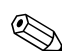

Αφήνετε ένα κενό 10,2 cm (4 ίντσες) πίσω από τη μονάδα και πάνω από την οθόνη για να υπάρχει η απαιτούμενη ροή του αέρα.

### <span id="page-3-1"></span>Εγκατάσταση του λειτουργικού συστήματος

Το λειτουργικό σύστημα εγκαθίσταται αυτόματα την πρώτη φορά που ανοίγετε τον υπολογιστή σας. Αυτή η διαδικασία διαρκεί περίπου 5 έως 10 λεπτά, ανάλογα με το λειτουργικό σύστημα που εγκαθίσταται. Διαβάστε προσεκτικά και ακολουθήστε τις οδηγίες που εμφανίζονται στην οθόνη για να ολοκληρώσετε την εγκατάσταση.

ΠΡΟΣΟΧΗ: Μόλις αρχίσει η αυτόματη εγκατάσταση, ΜΗΝ ΑΠΕΝΕΡΓΟΠΟΙΗΣΕΤΕ ΤΟΝ ΥΠΟΛΟΓΙΣΤΗ ΜΕΧΡΙ ΝΑ ΟΛΟΚΛΗΡΩΘΕΙ Η ΔΙΑΔΙΚΑΣΙΑ. Η απενεργοποίηση του υπολογιστή κατά τη διαδικασία εγκατάστασης μπορεί να προκαλέσει βλάβη στο λογισμικό που εκτελείται στον υπολογιστή ή να αποτρέψει τη σωστή του εγκατάσταση.

Εάν το λειτουργικό σύστημα έχει εγκατασταθεί στον σκληρό δίσκο του υπολογιστή σε περισσότερες από μία γλώσσες, η διαδικασία εγκατάστασης ενδέχεται να διαρκέσει μέχρι και 60 λεπτά.

Εάν ο υπολογιστής σας δεν συνοδεύεται από λειτουργικό σύστημα της Microsoft, δεν ισχύουν κάποια μέρη της παρούσας τεκμηρίωσης. Για πλήρεις οδηγίες σχετικά με την εγκατάσταση και τη ρύθμιση παραμέτρων του λειτουργικού συστήματος, ανατρέξτε στην τεκμηρίωση του λειτουργικού συστήματος. Μετά την εγκατάσταση του λειτουργικού συστήματος, υπάργουν διαθέσιμες επιπλέον πληροφορίες στην ηλεκτρονική βοήθεια.

### <span id="page-4-0"></span>Ενημερώσεις ασφαλείας της Microsoft

Το σύστημα αυτό σας παραδόθηκε από το εργοστάσιο της HP με φορτωμένες στο σύστημά σας και έτοιμες προς εγκατάσταση τις κρίσιμες ενημερωμένες εκδόσεις της Microsoft που ήταν διαθέσιμες κατά τη διάρκεια της διαδικασίας ανάπτυξης. Η HP και η Microsoft συνιστούν ανεπιφύλακτα την εγκατάσταση των κρίσιμων ενημερωμένων εκδόσεων της Microsoft που βρίσκονται φορτωμένες στον υπολογιστή σας και, στη συνέχεια, τη σύνδεση με την τοποθεσία ενημέρωσης Web με σκοπό την απόκτηση των πρόσθετων κρίσιμων ενημερωμένων εκδόσεων της Microsoft που προτείνονται για το λειτουργικό σας σύστημα.

#### <span id="page-5-0"></span>**Εγκατάσταση των κρίσιμων ενημερωμένων** εκδόσεων της Microsoft που βρίσκονται φορτωμένα στο σύστημα σας.

Εγκαταστήστε τις κρίσιμες ενημερωμένες εκδόσεις που είναι φορτωμένες στο σύστημα σας πριν συνδεθείτε με  $\tau$ o Internet.

- 1. Κάντε κλικ στο Start (Έναρξη) > All Programs **(¼ëá ôá ðñïãñÜììáôá) > Software Setup**  (Εγκατάσταση λογισμικού). Εμφανίζεται **η οθόνη Welcome (Καλώς ορίσατε)**.
- 2. Στην οθόνη Welcome (Καλώς ορίσατε), επιλέξτε **Next** (Επόμενο).
	- á. Áí ôï **Microsoft Windows XP Service Pack Hotfixes** εμφανίζεται ως επιλογή της εφαρμογής Software **Setup (Εγκατάσταση λογισμικού), βεβαιωθείτε** πως το έχετε επιλέξει.
	- â. Áí ôï **Microsoft Windows XP Service Pack Hotfixes**  $\delta$ εν εμφανιστεί ως επιλογή της εφαρμογής **Software Setup (Εγκατάσταση λογισμικού), τότε οι** ενημερωμένες εκδόσεις είχαν εγκατασταθεί από τον κατασκευαστή. Επιλέξτε Cancel (Άκυρο) και προχωρήστε στο βήμα 5.
- 3. Επιλέξτε Next (Επόμενο) για να συνεχίσετε την εγκατάσταση.

Εμφανίζεται μια γραμμή κατάστασης που δείχνει την πρόοδο της εγκατάστασης.

- 4. Aπό το παράθυρο «Setup Complete» (Ολοκλήρωση εγκατάστασης), επιλέξτε Finish (Τέλος) για να κάνετε επανεκκίνηση στον υπολογιστή.
- 5. Συνεχίστε με τα βήματα που αναφέρονται στην ενότητα Λήψη ενημερωμένων εκδόσεων από την τοποθεσία ενημέρωσης Web των Microsoft Windows για να είστε σίγουροι πως θα έχετε τις τελευταίες ενημερωμένες εκδόσεις στον υπολογιστή σας.

#### <span id="page-6-0"></span>Λήψη ενημερωμένων εκδόσεων από την τοποθεσία **ενημέρωσης Web των Microsoft Windows**

- 1. Για να ρυθμίσετε τη σύνδεση Internet, επιλέξτε Start (Έναρξη) > Internet Explorer και ακολουθήστε τις οδηγίες στην οθόνη.
- 2. Μόλις αποκτήσετε σύνδεση Internet, κάντε κλικ στο κουμπί Start (Έναρξη).
- 3. Eπιλέξτε το μενού All Programs (Όλα τα  $\pi$ ρογράμματα).

Kάντε κλικ στη σύνδεση Windows Update (Ενημέρωση **των Windows)** στην κορυφή του μενού.

Θα σας κατευθύνει στην **τοποθεσία ενημερωμένων åêäüóåùí ôùí Microsoft Windows**.

Μπορεί να δείτε ένα ή περισσότερα αναδυόμενα μενού που θα σας ζητήσουν να εγκαταστήσετε ένα πρόγραμμα από την τοποθεσία [www.microsoft.com](http://www.microsoft.com).

- 4. Επιλέξτε **Yes** για να εγκαταστήσετε τα προγράμματα  $από την τοποθεσία www.microsoft.com.$  $από την τοποθεσία www.microsoft.com.$  $από την τοποθεσία www.microsoft.com.$
- 5. Επιλέξτε τη σύνδεση Scan for Updates, όταν εμφανιστεί.

Μετά την αναζήτηση, επιλέξτε τη σύνδεση Critical Updates and Service Packs, όταν εμφανιστεί κάτω από την κεφαλίδα Pick updates to install.

Θα εμφανιστεί μια λίστα από ενημερωμένες εκδόσεις, στην οποία όλες οι ενημερωμένες εκδόσεις θα είναι προεπιλεγμένες.

Συνίσταται να εγκαταστήσετε όλες τις ενημερωμένες εκδόσεις που θα βρείτε σε αυτή την ενότητα.

6. Επιλέξτε τη σύνδεση Review and Install Updates.

- 7. Κάντε κλικ στο κουμπί Install Now. Θα ξεκινήσει η λήψη των κρίσιμων ενημερωμένων εκδόσεων και θα πραγματοποιηθεί αυτόματα η εγκατάστασή τους.
- 8. Μετά την εγκατάσταση των ενημερωμένων εκδόσεων, τα Windows XP θα σας ζητήσουν να επανεκκινήσετε τον υπολογιστή. Αποθηκεύστε οποιαδήποτε αρχεία ή έγγραφα μπορεί να έχετε ανοικτά πριν από την επανεκκίνηση του υπολογιστή. Στη συνέχεια, επιλέξτε Yes (Ναι) για να επανεκκινήσετε τον υπολογιστή.

### <span id="page-7-0"></span>Για άτομα με ειδικές ανάγκες

Στόχος της ΗΡ είναι ο σχεδιασμός προϊόντων, υπηρεσιών και προγραμμάτων που εξασφαλίζουν ευκολότερη χρήση και πρόσβαση σε όλους τους πελάτες μας. Τα προϊόντα της ΗΡ τα οποία διαθέτουν προεγκατεστημένα τα Microsoft Windows XP, καθώς και αυτά που είναι κατάλληλα για Windows XP, είναι σχεδιασμένα με ιδιαίτερη έμφαση στη δυνατότητα πρόσβασης. Τα προϊόντα αυτά δοκιμάζονται με κορυφαία προϊόντα βοηθητικής τεχνολογίας, προκειμένου να εξασφαλιστεί η ίδια ευκολία πρόσβασης – παντού, πάντα... και για οποιονδήποτε

### <span id="page-7-1"></span>Εγκατάσταση ή αναβάθμιση προγραμμάτων οδήγησης συσκευών

Όταν εγκαθιστάτε προαιρετικές συσκευές υλικού μετά την ολοκλήρωση της εγκατάστασης του λειτουργικού συστήματος, πρέπει επίσης να εγκαταστήσετε τα προγράμματα οδήγησης για κάθε μία από αυτές τις συσκευές.

Όταν σας ζητηθεί ο κατάλογος Ι386, αντικαταστήστε τη διαδρομή με C:\i386, ή χρησιμοποιήστε το κουμπί Browse (Αναζήτηση) στο πλαίσιο διαλόγου για να βρείτε το φάκελο i386. Αυτή η ενέργεια υποδεικνύει στο λειτουργικό σύστημα τα κατάλληλα προγράμματα οδήγησης.

Προμηθευτείτε το πιο πρόσφατο λογισμικό υποστήριξης, συμπεριλαμβανομένου και του λογισμικού υποστήριξης του λειτουργικού συστήματος από τη διεύθυνση www.hp.com/support. Επιλέξτε τη χώρα και τη γλώσσα σας, επιλέξτε Download drivers and software, εισαγάγετε τον αριθμό του μοντέλου του υπολογιστή σας και πατήστε **Enter**.

Μπορείτε επίσης να προμηθευτείτε το πλέον πρόσφατο λογισμικό υποστήριξης σε CD. Η ακόλουθη τοποθεσία Web παρέχει πληροφορίες σχετικά με το πως να αγοράσετε μια συνδρομή για το CD λογισμικού υποστήριξης.

http://h18000.www1.hp.com/support/files/desktops/us/ purchase.html

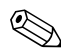

Εάν ο υπολογιστής διαθέτει εγγράψιμη μονάδα οπτικού δίσκου, εγκαταστήστε την κατάλληλη εφαρμογή για να έχετε δυνατότητα εγγραφής στη μονάδα (ανατρέξτε στα CD που συνοδεύουν τον υπολογιστή).

## <span id="page-8-0"></span>Προσαρμογή των ρυθμίσεων της οθόνης

Μπορείτε, αν το επιθυμείτε, να επιλέξετε ή να αλλάξετε τον τύπο της οθόνης, τον ρυθμό ανανέωσης, την ανάλυση της οθόνης, τις ρυθμίσεις χρωμάτων, το μέγεθος της γραμματοσειράς και τις ρυθμίσεις διαχείρισης ενέργειας. Για να γίνει αυτό, κάντε κλικ με το δεξί κουμπί του ποντικιού στην επιφάνεια εργασίας των Windows και, στη συνέχεια, επιλέξτε «Properties» (Ιδιότητες) προκειμένου να αλλάξετε τις ρυθμίσεις της οθόνης. Για περισσότερες πληροφορίες, ανατρέξτε στην ηλεκτρονική βοήθεια, η οποία συνοδεύει το βοηθητικό πρόγραμμα κάρτας γραφικών που παραλάβατε μαζί με την οθόνη.

## <span id="page-9-0"></span>Προστασία του λογισμικού

Για να προστατεύσετε το λογισμικό σας από απώλεια ή βλάβη, κρατήστε αντίγραφα ασφαλείας όλου του λειτουργικού συστήματος, των εφαρμογών και των σχετικών αρχείων που είναι αποθηκευμένα στον σκληρό σας δίσκο. Ανατρέξτε στην τεκμηρίωση του λειτουργικού συστήματος ή του προγράμματος δημιουργίας αντιγράφων ασφαλείας για οδηγίες σχετικά με τη δημιουργία αντιγράφων ασφαλείας των δεδομένων.

## <span id="page-9-1"></span>Μεταφορἁ αρχείων και ρυθμίσεων

Χρησιμοποιήστε τον Οδηγό μεταφοράς αρχείων και ρυθμίσεων των Microsoft Windows XP, για να μεταφέρετε αρχεία και ρυθμίσεις από τον παλιό υπολογιστή στον καινούργιο. Επιλέξτε **Start (Έναρξη)** > All Programs (Όλα τα προγράμματα) > Accessories (Βοηθήματα) > **System Tools (Εργαλεία συστήματος)** > Files and Settings **Transfer Wizard (Οδηγός μεταφοράς αργείων και**  $\boldsymbol{\rho}$ υθμίσεων).

## <span id="page-9-2"></span>Επαναφορά του λογισμικού

Για να επαναφέρετε το αρχικό σας λειτουργικό σύστημα και το εγκατεστημένο από τον κατασκευαστή λογισμικό,  $\gamma$ ρησιμοποιήστε το CD *Restore Plus!* και όποια άλλα CD συνοδεύουν τον υπολογιστή. Διαβάστε προσεκτικά και ακολουθήστε τις οδηγίες που αφορούν τη λύση ανάκτησης που συνοδεύει τον υπολογιστή.

Για οποιαδήποτε ερώτηση ή πρόβλημα σχετικά με το συγκεκριμένο CD, επικοινωνήστε με την υπηρεσία εξυπηρέτησης πελατών.

## <span id="page-10-0"></span>Απενεργοποίηση του υπολογιστή

Για να κλείσετε σωστά τον προσωπικό σας υπολογιστή, τερματίστε πρώτα το λειτουργικό σύστημα. Στα Microsoft Windows XP Professional, επιλέξτε Start ('Εναρξη) > Shut Down (Τερματισμός λειτουργίας). Στα Microsoft Windows XP Home, κάντε κλικ στις επιλογές Start (Έναρξη) > Turn **Off Computer (Σβήσιμο του υπολογιστή). Ο υπολογιστής** θα κλείσει αυτόματα.

Ανάλογα με το λειτουργικό σύστημα, το πάτημα του κουμπιού λειτουργίας θέτει τον υπολογιστή σε κατάσταση γαμηλής κατανάλωσης ενέργειας ή «αναμονής» αντί να τερματίζει αυτόματα τη λειτουργία του. Αυτό σας επιτρέπει να εξοικονομείτε ενέργεια χωρίς να πρέπει να κλείσετε τις εφαρμογές του λογισμικού. Αργότερα, μπορείτε να ξεκινήσετε να χρησιμοποιείτε τον υπολογιστή σας αμέσως, χωρίς να χρειαστεί να κάνετε επανεκκίνηση του λειτουργικού συστήματος και χωρίς καμία απώλεια δεδομένων.

**ΛΙΡΟΣΟΧΗ:** Ο τερματισμός της λειτουργίας του υπολογιστή με<br>Διμη αμτόματο τρόπο παρακάμπτει την κατάσταση αναμονής και μη αυτόματο τρόπο παρακάμπτει την κατάσταση αναμονής και ενδέχεται να προκαλέσει την απώλεια των δεδομένων που δεν έχουν αποθηκευτεί.

Για να τερματίσετε τη λειτουργία του υπολογιστή με μη αυτόματο τρόπο, πατήστε και κρατήστε πατημένο το κουμπί λειτουργίας για τέσσερα δευτερόλεπτα.

Σε ορισμένα μοντέλα, μπορείτε να επαναδιαμορφώσετε το κουμπί λειτουργίας, ώστε να λειτουργεί ως «On/Off» (Ενεργοποίηση/Απενεργοποίηση) εκτελώντας το βοηθητικό πρόγραμμα Computer Setup. Για περισσότερες πληροφορίες σχετικά με τη χρήση του βοηθητικού προγράμματος Computer Setup, ανατρέξτε στον Οδηγό για το βοηθητικό πρόγραμμα Computer Setup (F10) που âñßóêåôáé óôï CD *Documentation and Diagnostics*.

## <span id="page-11-0"></span>Εύρεση περισσότερων πληροφοριών

Ανατρέξτε στο CD Documentation and Diagnostics για πρόσθετες πληροφορίες σχετικά με το προϊόν σε εύκολα προσπελάσιμη μορφή PDF. Το CD περιέχει τις ακόλουθες δημοσιεύσεις:

- Γρήγορη εγκατάσταση (διαθέσιμο τόσο σε έντυπη μορφή όσο και σε μορφή Adobe Acrobat PDF στο CD). Θα σας βοηθήσει να συνδέσετε τον υπολογιστή και τις περιφερειακές συσκευές.
- **■** *Ξεκινώντας* (διαθέσιμο τόσο σε έντυπη μορφή όσο και σε μορφή PDF στο CD). Σας βοηθά να ρυθμίσετε λογισμικό που παρέγεται από τον κατασκευαστή. Περιλαμβάνει επίσης βασικές πληροφορίες για την αντιμετώπιση προβλημάτων αν τυχόν συναντήσετε οποιαδήποτε προβλήματα κατά την αργική εγκατάσταση.
- Οδηγός αναφοράς υλικού (PDF στο CD). Παρέχει επισκόπηση του υλικού προϊόντος, καθώς επίσης και οδηγίες για αναβάθμιση αυτής της σειράς των υπολογιστών και περιλαμβάνει πληροφορίες σχετικά με τις μπαταρίες RTC, τη μνήμη και το τροφοδοτικό.
- Οδηγός του βοηθητικού προγράμματος Computer Setup (F10) (PDF στο CD). Παρέχει οδηγίες σχετικά με τη χρήση αυτού του εργαλείου προκειμένου να επαναδιαμορφώσετε ή να τροποποιήσετε τις προεπιλεγμένες ρυθμίσεις για λόγους συντήρησης ή εγκατάστασης νέων συσκευών υλικού.
- Οδηγός διαχείρισης επιτραπέζιων υπολογιστών (PDF στο CD). Παρέχει ορισμούς και οδηγίες σχετικά με τη λειτουργία ασφάλειας και των λειτουργιών Intelligent Manageability που είναι προεγκατεστημένες σε ορισμένα μοντέλα.
- Οδηγός επικοινωνιών δικτύου και Internet (PDF στο CD). Παρέχει βασικές πληροφορίες σχετικά με το δίκτυο και οδηγίες σχετικά με την εγκατάσταση προγραμμάτων οδήγησης και τη χρήση του ελεγκτή της κάρτας δικτύου (NIC) που είναι προεγκατεστημένα σε επιλεγμένα μοντέλα επιτραπέζιων υπολογιστών. Επίσης παρέγει πληροφορίες σχετικά με παροχείς υπηρεσιών Internet και τη χρήση του Internet.
- **■** Οδηγός αντιμετώπισης προβλημάτων (σε μορφή PDF στο CD) Ένας ολοκληρωμένος οδηγός που παρέχει χρήσιμες συμβουλές για την αντιμετώπιση προβλημάτων σε αυτό τον υπολογιστή και σενάρια για την επίλυση πιθανών προβλημάτων υλικού και λογισμικού, ενώ συμπεριλαμβάνει και πληροφορίες σγετικά με τους κώδικες διαγνωστικών ελέγγων και τη λειτουργία του βοηθητικού προγράμματος διαγνωστικού ελέγχου.
- Οδηγός πληροφοριών ασφαλείας και κανονισμών (PDF στο CD). Παρέχει πληροφορίες σχετικά με την ασφάλεια και τους κανονισμούς και έτσι εξασφαλίζει τη συμβατότητα με τους κανονισμούς των Η.Π.Α., του Καναδά και άλλους διεθνείς κανονισμούς

Εάν δεν διαθέτετε μονάδα οπτικού δίσκου με δυνατότητα ανάγνωσης CD, μπορείτε να πραγματοποιήσετε λήψη της τεκμηρίωσης του προϊόντος από το Web από τη διεύθυνση http://www.hp.com/support. Επιλέξτε τη χώρα και τη γλώσσα σας, επιλέξτε See support and troubleshooting information, εισαγάγετε τον αριθμό του μοντέλου του υπολογιστή σας και πατήστε Enter.

### <span id="page-13-0"></span>Χρήση του CD Documentation and Diagnostics

1. Τοποθετήστε το CD στη μονάδα οπτικού δίσκου.

Μπορεί να υπάρξει μια μικρή καθυστέρηση όσο το λογισμικό του CD ελέγχει τις τοπικές ρυθμίσεις των Windows. Εάν δεν εντοπιστεί πρόσφατη έκδοση του Adobe Acrobat ή του Acrobat Reader στον υπολογιστή σας, θα εγκατασταθεί αυτόματα από το CD.

2. Διαβάστε και ακολουθήστε τις οδηγίες για την ολοκλήρωση της εγκατάστασης.

Το μενού και τα εγγειρίδια εμφανίζονται στη γλώσσα που επιλέξατε κατά την αρχική εγκατάσταση και ρύθμιση του συστήματος ή, όπως προσδιορίσατε αργότερα, στις τοπικές ρυθμίσεις των Windows. Εάν οι τοπικές ρυθμίσεις δε συμφωνούν με καμία από τις γλώσσες που υποστηρίζονται στο CD, το μενού και τα εγγειρίδια θα εμφανιστούν στα Αγγλικά.

3. Επιλέξτε τον τίτλο του εγχειριδίου που θέλετε να διαβάσετε.

Εάν δεν υπάρχει δραστηριότητα της μονάδας οπτικού δίσκου για δύο ή περισσότερα λεπτά, μπορεί να οφείλεται στο ότι δεν έχει ενεργοποιηθεί η αυτόματη εκτέλεση (Autorun) στο σύστημα.

Για να εκτελέσετε το CD Documentation and Diagnostics σε περίπτωση που δεν εκτελείται αυτόματα:

- 1. Επιλέξτε Start (Έναρξη) > Run (Εκτέλεση).
- 2. Πληκτρολογήστε:

#### $X:\D{D}$ ocLib.exe

(όπου Χ είναι το γράμμα που προσδιορίζει τη μονάδα οπτικού δίσκου)

3. Κάντε κλικ στο ΟΚ.

Εάν ο υπολογιστής εκτελεί λειτουργικό σύστημα Linux, δεν θα γίνει αυτόματη εκτέλεση του CD*Documentation and Diagnostics*. Για να δείτε την τεκμηρίωση στο CD, λάβετε και εγκαταστήστε το πρόγραμμα Adobe Acrobat Reader for Linux από τη διεύθυνση [www.adobe.com](http://www.adobe.com).

## <span id="page-14-0"></span>Πριν καλέσετε την τεχνική υποστήριξη

Aν αντιμετωπίζετε προβλήματα με τον υπολογιστή, δοκιμάστε τις κατάλληλες λύσεις που παρουσιάζονται παρακάτω, για να απομονώσετε το ακριβές πρόβλημα πριν καλέσετε την τεχνική υποστήριξη.

- Εκτελέστε το βοηθητικό πρόγραμμα διαγνωστικού ελέγχου. Για περισσότερες πληροφορίες, ανατρέξτε στον *Οδηγό αντιμετώπισης προβλημάτων* που âñßóêåôáé óôï CD *Documentation and Diagnostics*.
- Εκτελέστε το λογισμικό αυτοελέγχου Drive Protection System (DPS) στο Computer Setup. Για περισσότερες πληροφορίες, ανατρέξτε στον *Οδηγό για το βοηθητικό*  $πρόγραμμα Computer Setup (F10) στο CD$ *Documentation and Diagnostics*.

Το λογισμικό αυτοελέγχου Drive Protection System (DPS) (Σύστημα προστασίας μονάδας) είναι διαθέσιμο μόνο για ορισμένα μοντέλα.

Ελέγξτε την ένδειξη ισχύος LED στο μπροστινό τμήμα του υπολογιστή για να δείτε αν αναβοσβήνει με κόκκινο χρώμα. Οι φωτεινές ενδείξεις που αναβοσβήνουν αποτελούν κωδικούς σφάλματος που θα σας βοηθήσουν να διαγνώσετε το πρόβλημα. Για λεπτομέρειες, ανατρέξτε στο «Ερμηνεία των φωτεινών ενδείξεων και των ηχητικών σημάτων διαγνωστικού ελέγχου» στη σελίδα 31 στον παρόντα οδηγό.

- Αν η οθόνη του υπολογιστή είναι κενή, συνδέστε την σε διαφορετική θύρα βίντεο του υπολογιστή, αν υπάρχει κάποια διαθέσιμη. Διαφορετικά, αλλάξτε την οθόνη σας και συνδέστε μία που να γνωρίζετε πως λειτουργεί σωστά.
- Αν εργάζεστε σε δίκτυο, συνδέστε έναν άλλο υπολογιστή με διαφορετικό καλώδιο στην υποδοχή δικτύου. Μπορεί να υπάρχει πρόβλημα με το βύσμα ή το καλώδιο του δικτύου.
- Αν προσθέσατε πρόσφατα καινούργιο υλικό, αφαιρέστε το και παρατηρήστε αν ο υπολογιστής λειτουργεί σωστά.
- Αν εγκαταστήσατε πρόσφατα καινούργιο λογισμικό, καταργήστε την εγκατάσταση και παρατηρήστε αν ο υπολογιστής λειτουργεί σωστά.
- Εκκινήστε τον υπολογιστή σε Safe mode (Ασφαλή λειτουργία) για να δείτε αν η εκκίνηση θα ολοκληρωθεί χωρίς να φορτωθούν τα προγράμματα οδήγησης. Κατά την εκκίνηση του λειτουργικού συστήματος, χρησιμοποιήστε την «τελευταία γνωστή διαμόρφωση».
- Ανατρέξτε στον περιεκτικό ηλεκτρονικό οδηγό τεχνικής υποστήριξης που βρίσκεται στη διεύθυνση www.hp.com/support.
- Για υποδείξεις γενικότερης φύσης, ανατρέξτε στην ενότητα «Χρήσιμες συμβουλές» στη σελίδα 15 αυτού του οδηγού.
- Για πιο λεπτομερείς πληροφορίες, ανατρέξτε στον περιεκτικό Οδηγό αντιμετώπισης προβλημάτων που θα βρείτε στο CD Documentation and Diagnostics.
- Eκτελέστε το CD Restore Plus!.

ΠΡΟΣΟΧΗ: Η εκτέλεση του Restore CD θα σβήσει όλα τα δεδομένα στο σκληρό δίσκο.

Για να λάβετε ηλεκτρονική βοήθεια σχετικά με την επίλυση προβλημάτων, το πρόγραμμα Instant Support Professional Edition της HP σάς παρέχει διαγνωστικά αυτόματης διόρθωσης. Αν χρειάζεται να επικοινωνήσετε με την HP, χρησιμοποιήστε τη λειτουργία ηλεκτρονικής συνομιλίας (chat) που σας παρέχει το Instant Support Profession Edition της HP. Αποκτήστε πρόσβαση στο Instant Support Professional Edition της HP στην τοποθεσία: [www.hp.com/go/ispe](http://www.hp.com/go/ispe).

Αποκτήστε πρόσβαση στο κέντρο υποστήριξης επιχειρήσεων Business Support Center (BSC), στην τοποθεσία [www.hp.com/go/bizsupport](http://www.hp.com/go/bizsupport) για τις πιο πρόσφατες πληροφορίες υποστήριξης, για λογισμικό και προγράμματα οδήγησης, για έγκαιρη ειδοποίηση και για την κοινότητα των ειδικών και των ομότιμων της HP.

Aν είναι απαραίτητο να ζητήσετε τεχνική υποστήριξη, να είστε έτοιμοι να κάνετε τις ακόλουθες ενέργειες για να είστε σίγουροι πως το τηλεφώνημα σας θα έχει το αναμενόμενο αποτέλεσμα.

- Να είστε μπροστά στον υπολογιστή σας όταν τηλεφωνείτε.
- Πριν τηλεφωνήσετε, να σημειώσετε τον αριθμό σειράς και τον αριθμό αναγνωριστικού προϊόντος, καθώς και τον αριθμό σειράς της οθόνης.
- Να συζητήσετε το πρόβλημα με τον τεχνικό της υπηρεσίας τεχνικής υποστήριξης.
- Να αφαιρέσετε οποιοδήποτε υλικό προσθέσατε πρόσφατα στον υπολογιστή σας.
- Να αφαιρέσετε οποιοδήποτε λογισμικό εγκαταστήσατε πρόσφατα.
- Eκτελέστε το CD *Restore Plus!*.

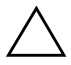

ΠΡΟΣΟΧΗ: Η εκτέλεση του Restore CD θα σβήσει όλα τα δεδομένα στον σκληρό δίσκο.

Για πληροφορίες σχετικά με τις πωλήσεις και αναβαθμίσεις εγγυήσεων (HP Care Pack), επικοινωνήστε με τον κατά τόπους παροχέα υποστήριξης ή τον πωλητή.

## <span id="page-17-0"></span>Χρήσιμες συμβουλές

Εάν παρουσιαστούν προβλήματα με τον υπολογιστή, την οθόνη ή το λογισμικό, ανατρέξτε στην παρακάτω λίστα γενικών υποδείξεων προτού προχωρήσετε σε περαιτέρω ενέργειες:

- Βεβαιωθείτε ότι ο υπολογιστής και η οθόνη είναι συνδεδεμένοι σε πρίζα που λειτουργεί.
- Βεβαιωθείτε πως ο διακόπτης επιλογής τάσης (σε μερικά μοντέλα) είναι ρυθμισμένος στο κατάλληλο επίπεδο τάσης για την περιογή σας (115V ή 230V).
- Βεβαιωθείτε ότι ο υπολογιστής είναι ανοικτός και ότι η πράσινη φωτεινή ένδειξη λειτουργίας είναι αναμμένη.
- **■** Βεβαιωθείτε ότι η οθόνη είναι ενεργοποιημένη και ότι η πράσινη φωτεινή ένδειξη της οθόνης είναι αναμμένη.
- Ελέγξτε την ένδειξη ισχύος LED στο μπροστινό  $\blacksquare$ τμήμα του υπολογιστή για να δείτε αν αναβοσβήνει με κόκκινο χρώμα. Οι φωτεινές ενδείξεις που αναβοσβήνουν αποτελούν κωδικούς σφάλματος που θα σας βοηθήσουν να διαγνώσετε το πρόβλημα. Για λεπτομέρειες, ανατρέξτε στο «Ερμηνεία των φωτεινών ενδείξεων και των ηχητικών σημάτων διαγνωστικού ελέγχου» στη σελίδα 31 στον παρόντα οδηγό.
- Αυξήστε τη φωτεινότητα και την αντίθεση χρησιμοποιώντας τα αντίστοιχα κουμπιά της οθόνης εάν η εικόνα είναι σκοτεινή.
- Πατήστε και κρατήστε πατημένο οποιοδήποτε  $\blacksquare$ πλήκτρο. Εάν ακούσετε ηχητικά σήματα, τοπληκτρολόγιο πρέπει να λειτουργεί σωστά.
- Ελέγξτε όλα τα καλώδια για τυχόν χαλαρές ή εσφαλμένες συνδέσεις.
- Αφυπνίστε τον υπολογιστή σας πατώντας ένα οποιοδήποτε πλήκτρο στο πληκτρολόγιο ή πατώντας το κουμπί λειτουργίας. Αν το σύστημα παραμένει σε κατάσταση αναστολής λειτουργίας, απενεργοποιήστε τον υπολογιστή σας πατώντας το κουμπί λειτουργίας για τουλάχιστον τέσσερα δευτερόλεπτα και, στη συνέγεια, πατήστε και πάλι το κουμπί για να επανεκκινήσετε τον υπολογιστή. Αν το σύστημα δεν κλείνει, αποσυνδέστε το καλώδιο τροφοδοσίας, περιμένετε μερικά δευτερόλεπτα και συνδέστε το ξανά. Ο υπολογιστής θα πραγματοποιήσει επανεκκίνηση αν στο Computer Setup έχει επιλεγεί η λειτουργία αυτόματης εκκίνησης σε περίπτωση διακοπής ρεύματος. Αν δεν ξεκινήσει, πατήστε το κουμπί λειτουργίας για να εκκινήσετε τον υπολογιστή.
- Ρυθμίστε ξανά τις παραμέτρους του υπολογιστή  $\blacksquare$ σας, εάν έχετε εγκαταστήσει κάρτα επέκτασης ή άλλο προαιρετικό εξάρτημα που δεν υποστηρίζει το πρότυπο τοποθέτησης και άμεσης λειτουργίας (Plug and Play). Για οδηγίες, ανατρέξτε στην ενότητα «Επίλυση προβλημάτων εγκατάστασης υλικού» στη  $\sigma$ ελίδα 25
- Βεβαιωθείτε ότι έχουν εγκατασταθεί όλα τα απαιτούμενα προγράμματα οδήγησης συσκευών. Για παράδειγμα, εάν χρησιμοποιείτε εκτυπωτή, γρειάζεστε ένα πρόγραμμα οδήγησης για το συγκεκριμένο μοντέλο.
- Αφαιρέστε κάθε μέσο με δυνατότητα εκκίνησης (δισκέτα, CD ή μονάδα USB) από το σύστημα προτού το ενεργοποιήσετε.
- Εάν έγετε εγκαταστήσει λειτουργικό σύστημα διαφορετικό από αυτό που υπήρχε εγκατεστημένο από τον κατασκευαστή, βεβαιωθείτε ότι το νέο λειτουργικό σύστημα υποστηρίζεται από τον υπολογιστή σας.
- Αν ο υπολογιστής έχει εγκατεστημένους πολλούς . . πόρους βίντεο (ενσωματωμένους, PCI ή προσαρμογείς PCI Express) (ενσωματωμένο βίντεο μόνο σε ορισμένα μοντέλα) και μόνο μία οθόνη, τότε η οθόνη θα πρέπει να συνδεθεί στην υποδοχή οθόνης που είναι στον πόρο, ο οποίος έγει επιλεγεί ως πρωτεύοντας προσαρμογέας VGA. Κατά την εκκίνηση, οι άλλες υποδοχές οθόνης είναι απενεργοποιημένες και αν η οθόνη είναι συνδεδεμένη σε αυτές τις θύρες, δεν θα λειτουργεί. Μπορείτε να επιλέξετε τον προεπιλεγμένο πόρο VGA στο Computer Setup.

**ΠΡΟΣΟΧΗ:** 'Οταν ο υπολογιστής είναι συνδεδεμένος σε πρίζα εναλλασσόμενου ρεύματος, υπάρχει πάντα τάση στη μητρική κάρτα. Πριν ανοίξετε το κάλυμμα του υπολογιστή, πρέπει να αποσυνδέσετε το καλώδιο τροφοδοσίας από την πρίζα για να αποφύγετε βλάβες στη μητρική κάρτα ή στα εξαρτήματα.

## <span id="page-20-0"></span>Αντιμετώπιση βασικών προβλημάτων

Αυτή η ενότητα εστιάζει σε προβλήματα που μπορεί να συναντήσετε κατά την αρχική διαδικασία εγκατάστασης. Ένας περιεκτικός Οδηγός αντιμετώπισης προβλημάτων είναι διαθέσιμος στο CD Documentation and Diagnostics και στη βιβλιοθήκη αναφοράς, στη διεύθυνση http://www.hp.com/support. Επιλέξτε τη χώρα και τη γλώσσα σας, επιλέξτε See support and troubleshooting information, εισαγάγετε τον αριθμό μοντέλου του υπολογιστή σας και πατήστε Enter.

## <span id="page-20-1"></span>Επίλυση προβλημάτων γενικής φύσεως

Μπορείτε να επιλύσετε εύκολα τα προβλήματα γενικής φύσεως που περιγράφονται σε αυτή την ενότητα. Εάν ένα πρόβλημα επιμείνει και δεν μπορείτε να το λύσετε μόνοι σας ή εάν πιστεύετε ότι η επίλυση είναι δύσκολη, επικοινωνήστε με έναν εξουσιοδοτημένο αντιποόσωπο ή μεταπωλητή.

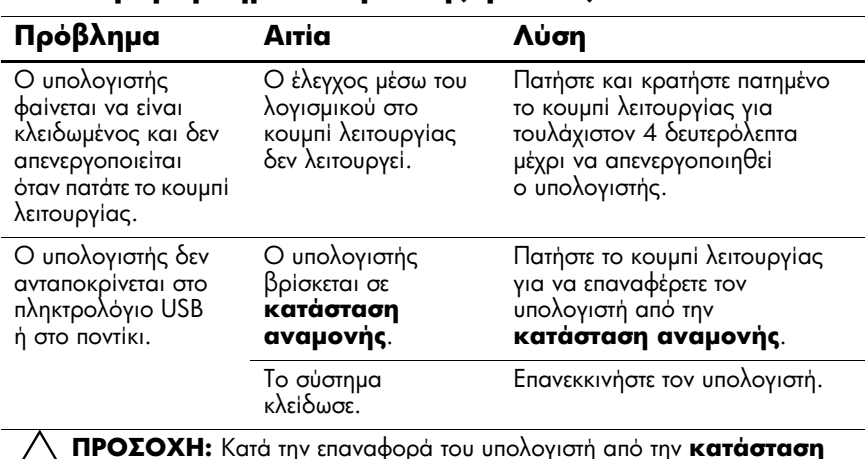

#### Επίλυση προβλημάτων γενικής φύσεως

**Δ αναμονής**, μην κρατάτε πατημένο το κουμπί λειτουργίας για περισσότερο από τέσσερα δευτερόλεπτα. Διαφορετικά, η λειτουργία του υπολογιστή θα τερματιστεί και θα χάσετε όλα τα δεδομένα που δεν έχουν αποθηκευτεί.

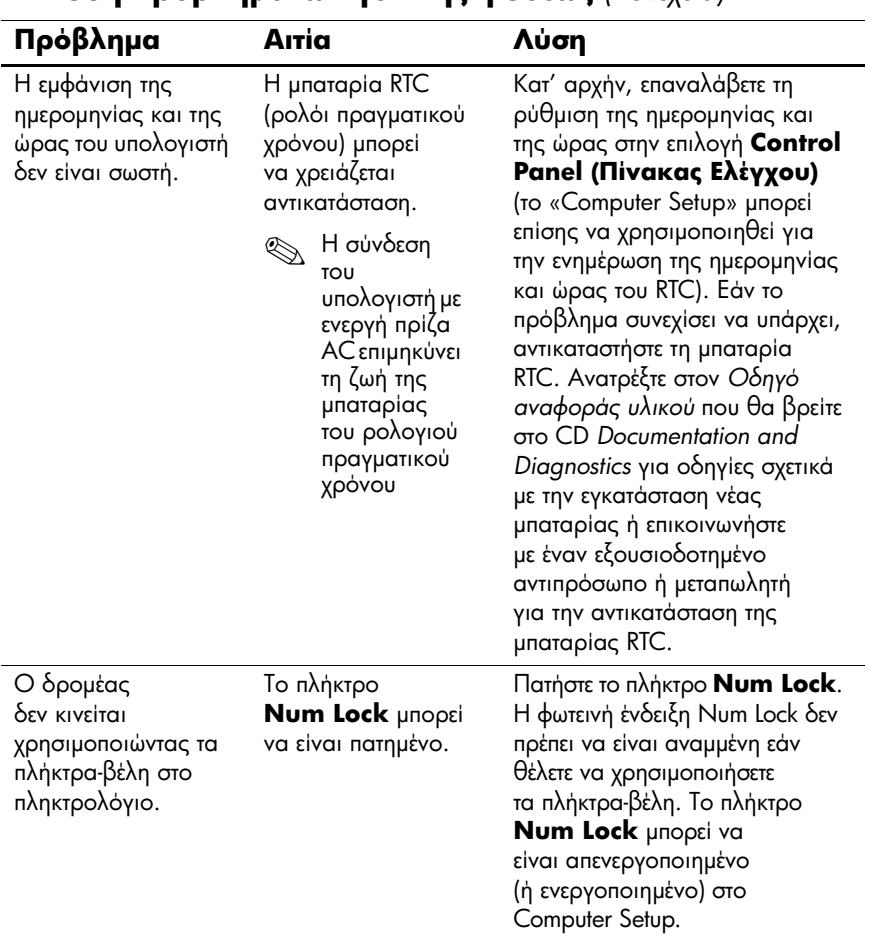

#### **E**πίλυση προβλημάτων γενικής φύσεως (Συνέχεια)

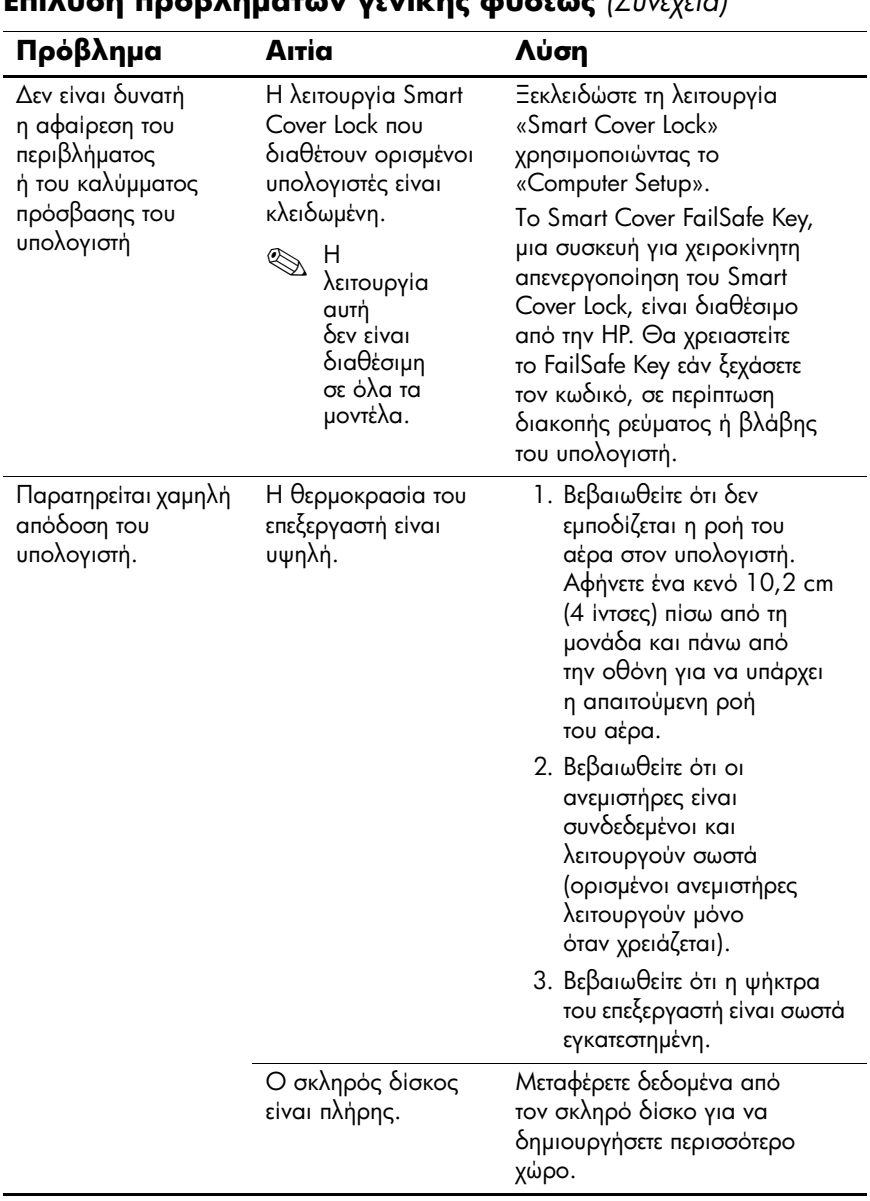

#### **E**πίλυση προβλημάτων γενικής φύσεως (Συνέχεια)

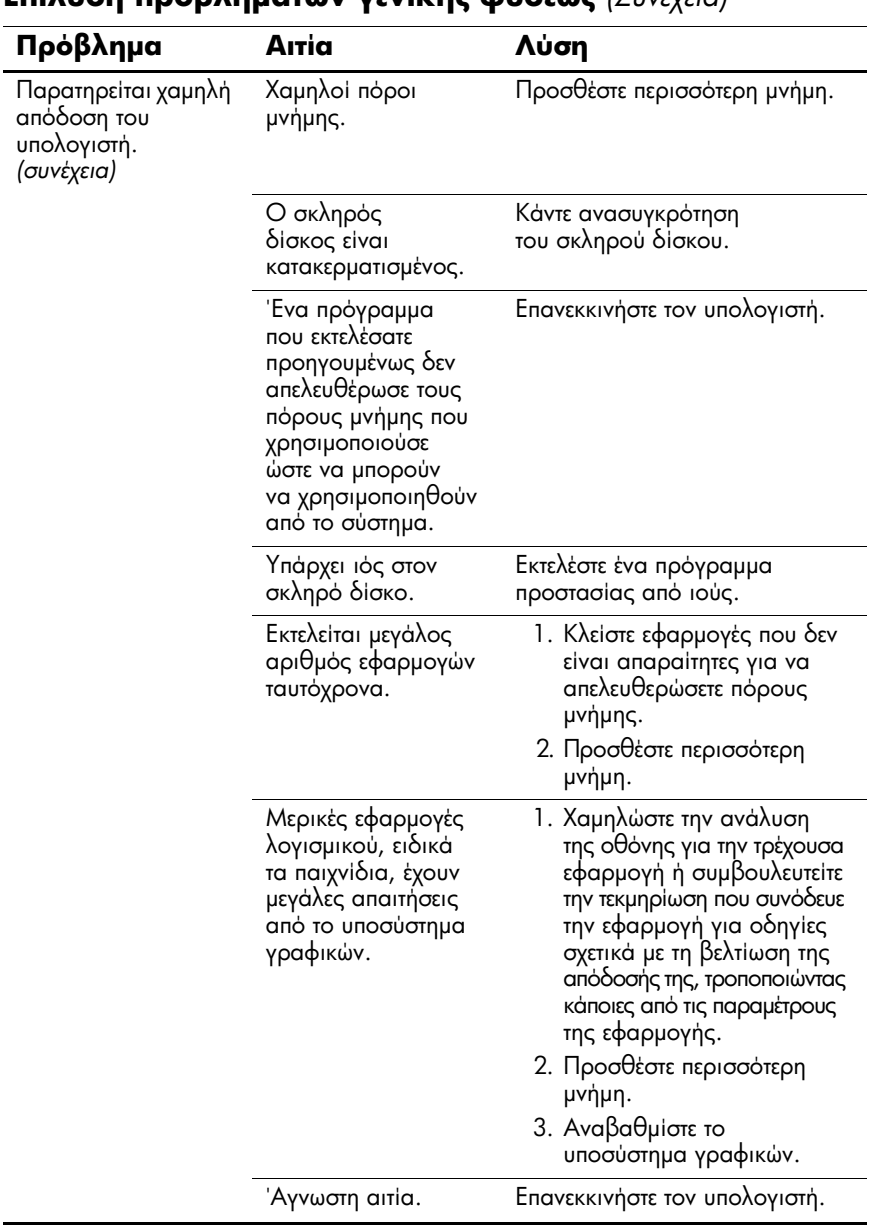

### $\overline{\mathbf{F}}$

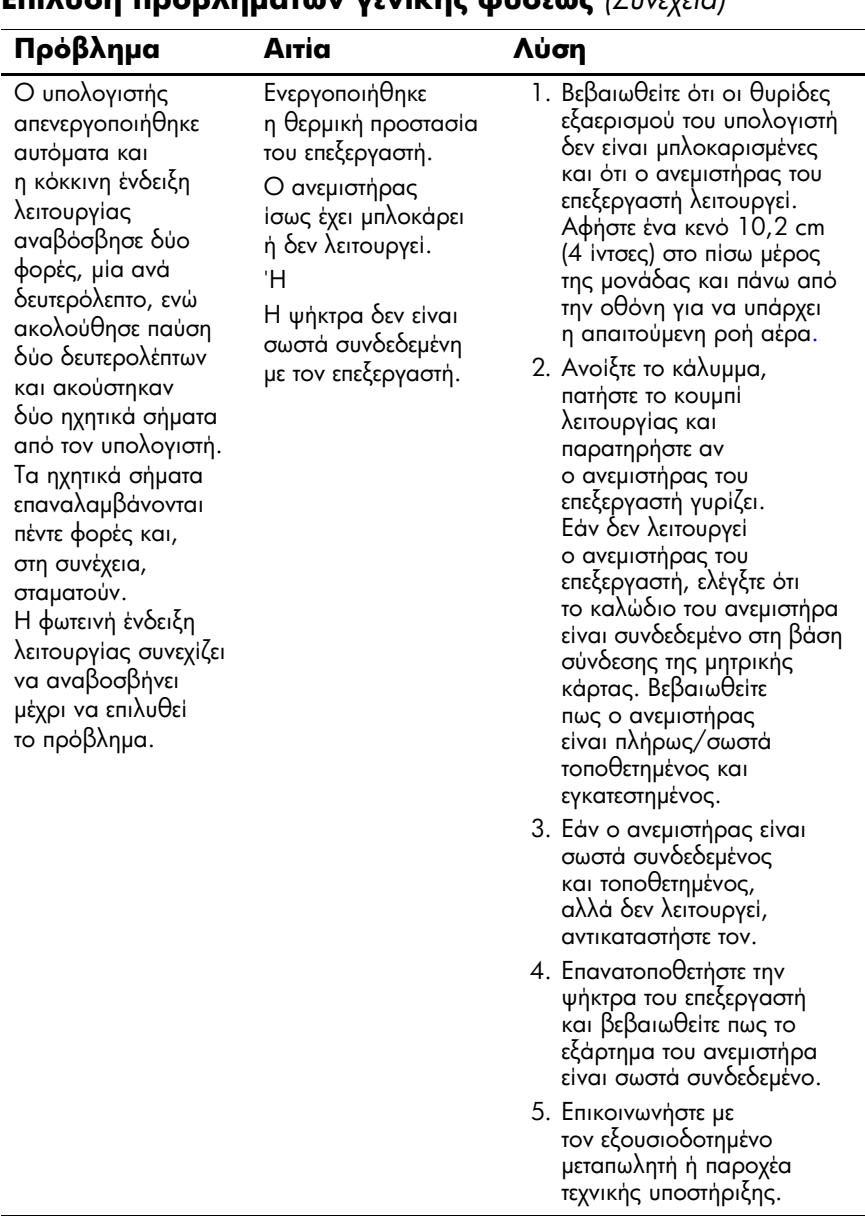

#### $\overline{\mathbf{F}}$

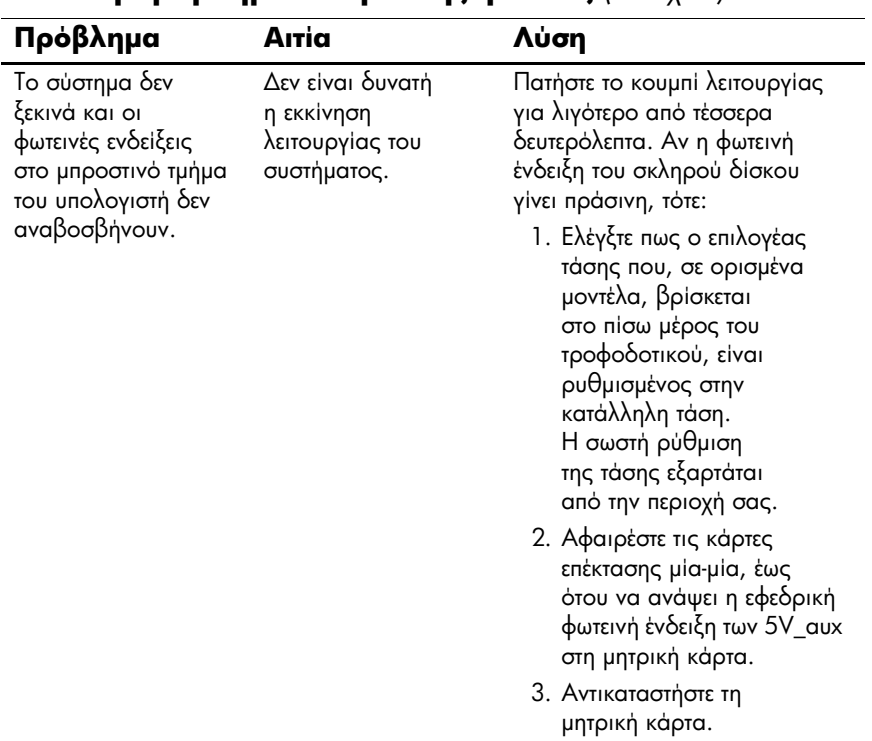

#### Επίλυση προβλημάτων γενικής φύσεως (Συνέχεια)

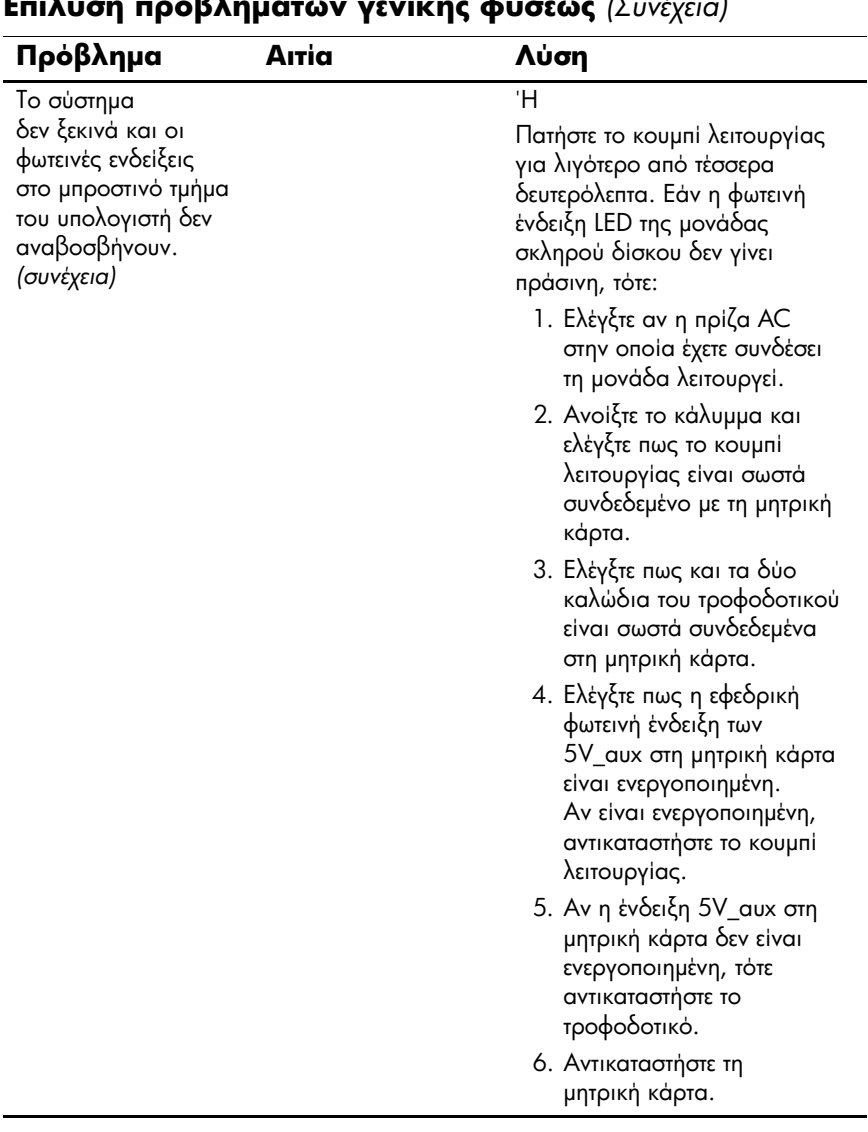

#### $E=1$  $\overline{\mathbf{a}}$  $\overline{1}$  $\overline{1}$  $\overline{11}$  $\sqrt{\nabla}$ ....  $\overline{1}$

### <span id="page-27-0"></span>Επίλυση προβλημάτων εγκατάστασης υλικού

Μπορεί να χρειαστεί να αλλάξετε τη διαμόρφωση του υπολογιστή κατά την προσθήκη ή αφαίρεση υλικού, όπως πρόσθετες μονάδες ή κάρτες επέκτασης. Αν εγκαθιστάτε συσκευή άμεσης τοποθέτησης και λειτουργίας, τα Windows XP αναγνωρίζουν αυτόματα τη συσκευή και διαμορφώνουν τον υπολογιστή. Εάν εγκαθιστάτε μια συσκευή που δεν υποστηρίζει το πρότυπο plug and play, πρέπει να ρυθμίσετε εκ νέου τις παραμέτρους του υπολογιστή μετά την ολοκλήρωση της εγκατάστασης του νέου υλικού. Στα Windows XP, γρησιμοποιήστε τον Add Hardware Wizard (Οδηγό προσθήκης υλικού) και ακολουθήστε τις οδηγίες που εμφανίζονται στην οθόνη.

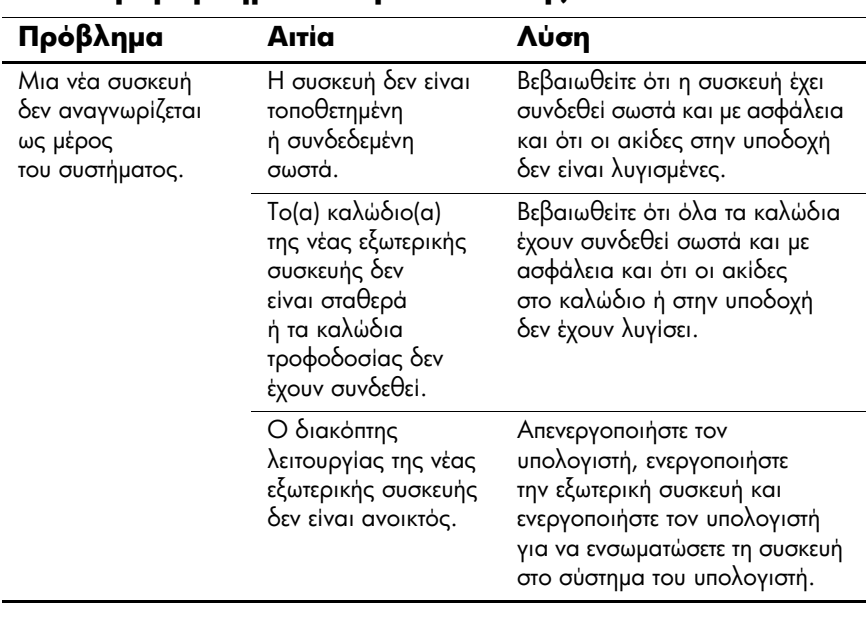

#### Επίλυση προβλημάτων ενκατάστασης υλικού

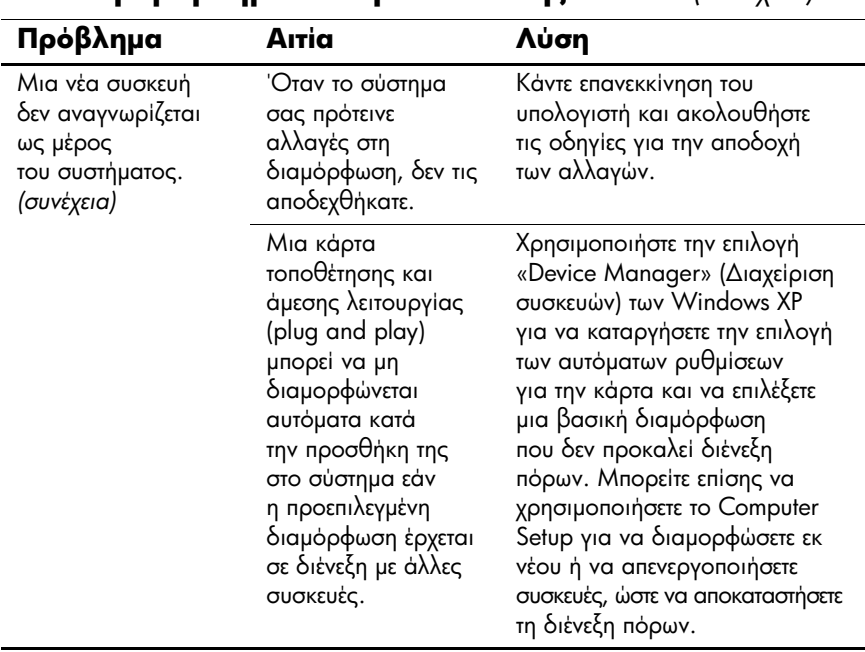

#### **E**πiλυση προβλημἁτων εγκατἁστασης υλικού *(Συνέχεια)*

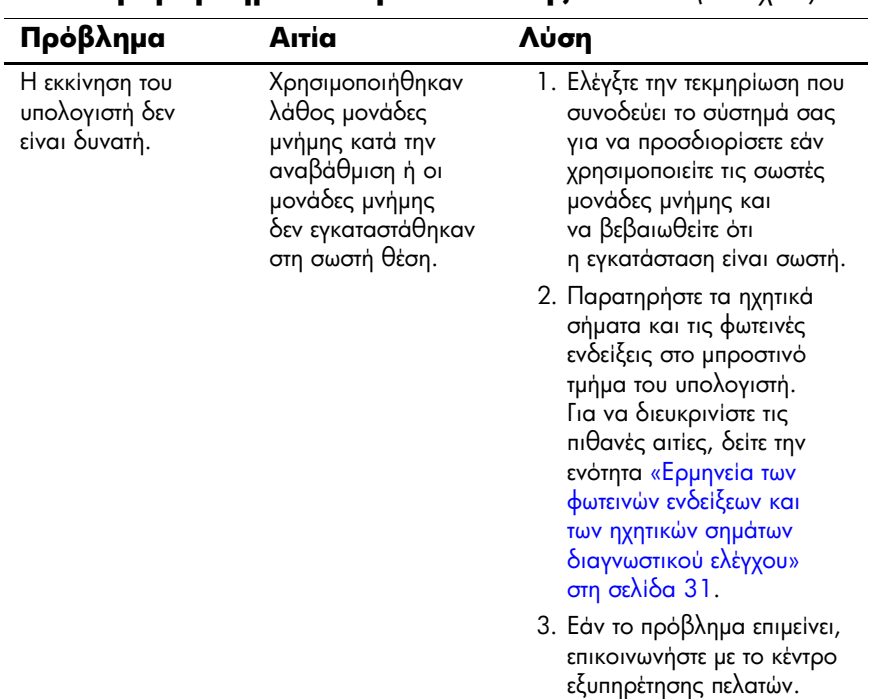

#### Επίλυση προβλημάτων εγκατάστασης υλικού (Συνέχεια)

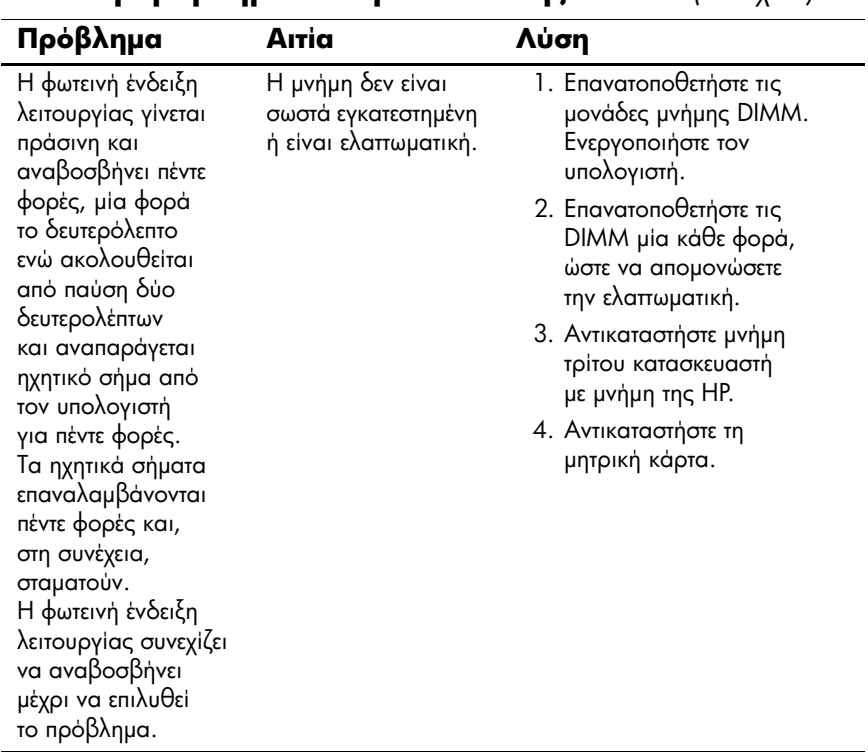

#### Επίλυση προβλημάτων εγκατάστασης υλικού (Συνέχεια)

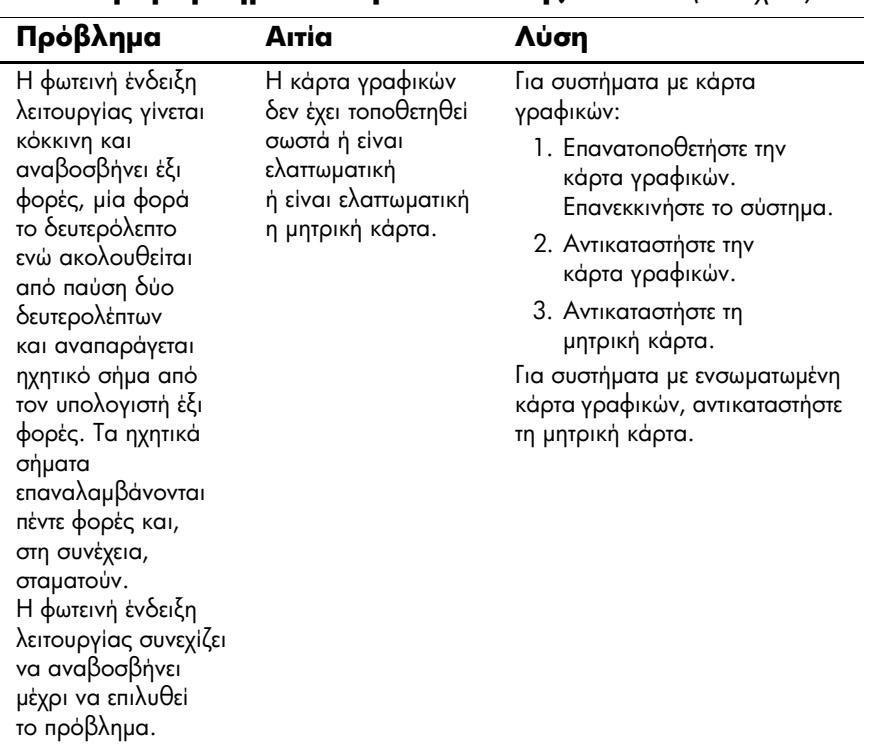

#### Επίλυση προβλημάτων εγκατάστασης υλικού (Συνέχεια)

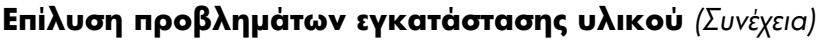

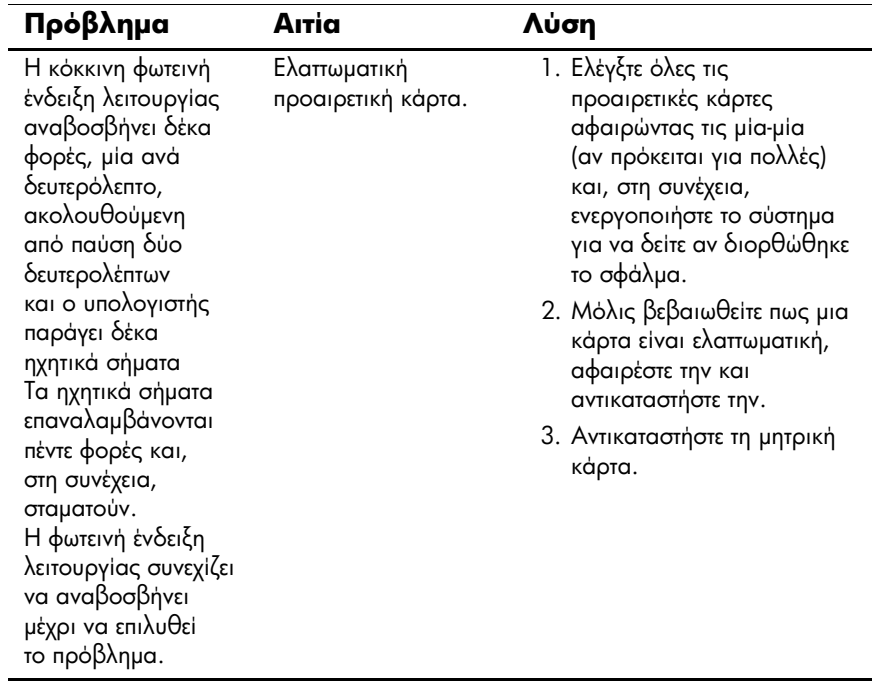

### <span id="page-33-0"></span>Ερμηνεία των φωτεινών ενδείξεων και των ηχητικών σημάτων διαγνωστικού ελέγχου

Σε αυτή την ενότητα περιγράφονται οι κωδικοί των φωτεινών ενδείξεων της πρόσοψης καθώς και οι ηχητικοί κωδικοί που μπορεί να παρουσιαστούν πριν ή κατά το POST, οι οποίοι δεν συνοδεύονται απαραίτητα από κάποιον κωδικό ή μήνυμα κειμένου σφάλματος.

Αν κάποιες φωτεινές ενδείξεις αναβοσβήνουν σε πληκτρολόγιο PS/2, ελέγξτε αν αναβοσβήνουν φωτεινές ενδείξεις στην πρόσοψη του υπολογιστή και ανατρέξτε στον ακόλουθο πίνακα για να διευκρινίσετε τους κωδικούς των φωτεινών ενδείξεων της πρόσοψης.

Η ακολουθία ηχητικών κωδικών θα επαναληφθεί 5 φορές και μετά θα σταματήσει. Οι κωδικοί των φωτεινών ενδείξεων της πρόσοψης θα συνεχίσουν μέχρι να λυθεί το πρόβλημα.

Οι προτεινόμενες ενέργειες στον ακόλουθο πίνακα αναφέρονται με τη σειρά που θα πρέπει να εκτελούνται.

#### Φωτεινές ενδείξεις διαγνωστικού ελέγχου πρόσοψης **και ηχητικά σήματα**

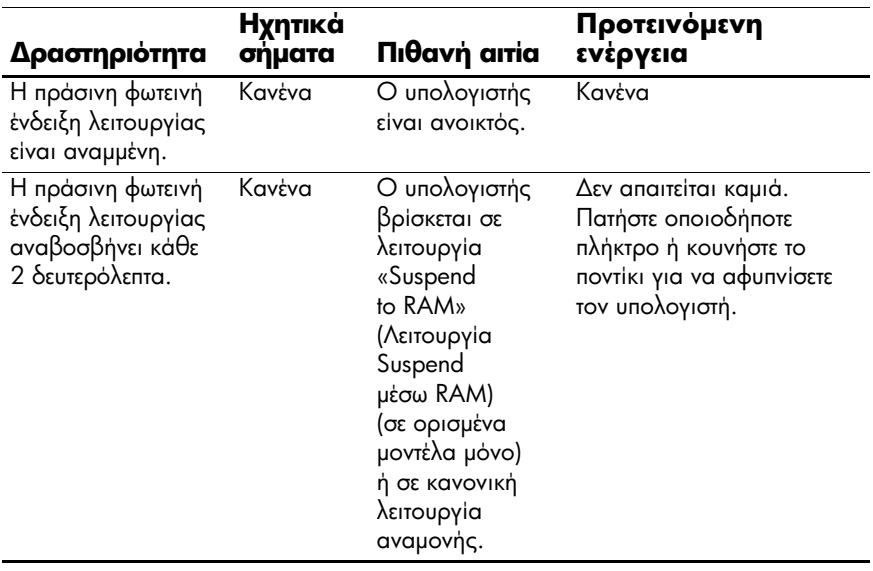

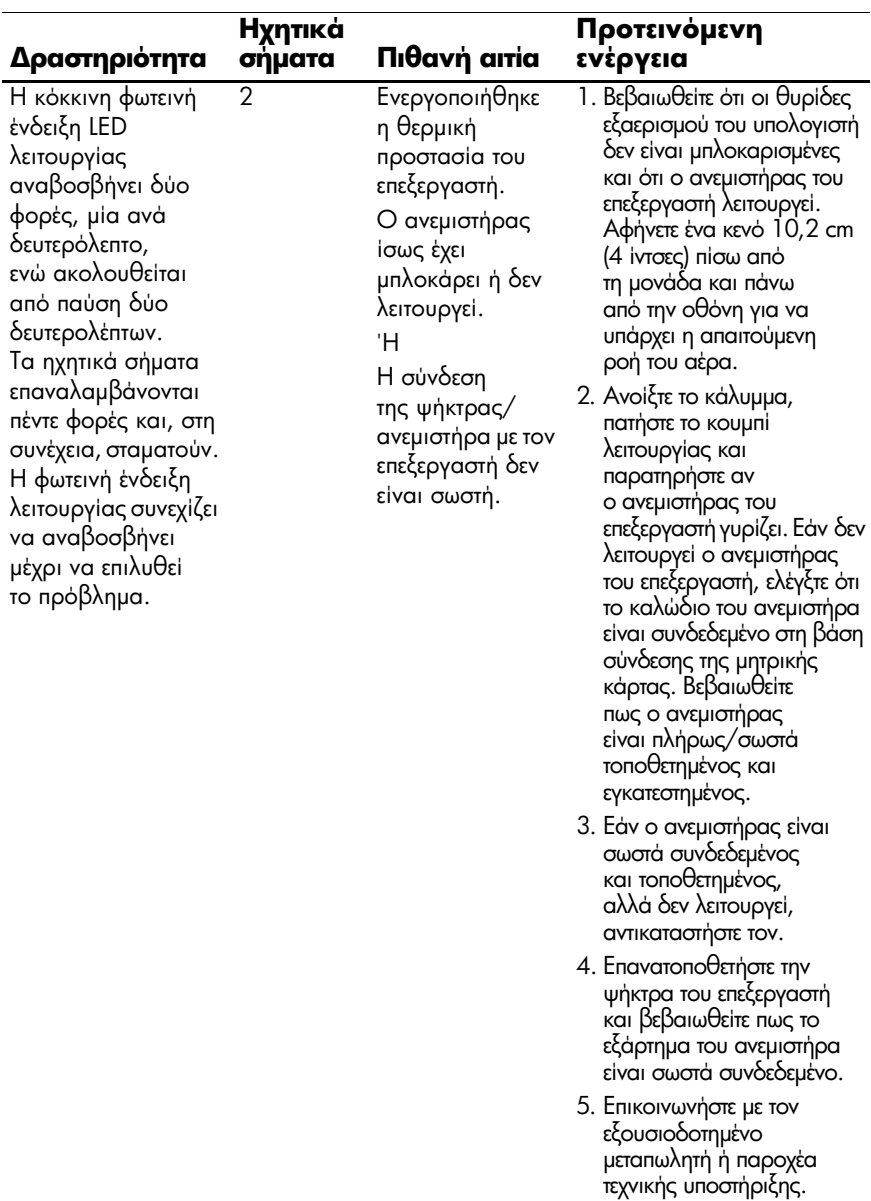

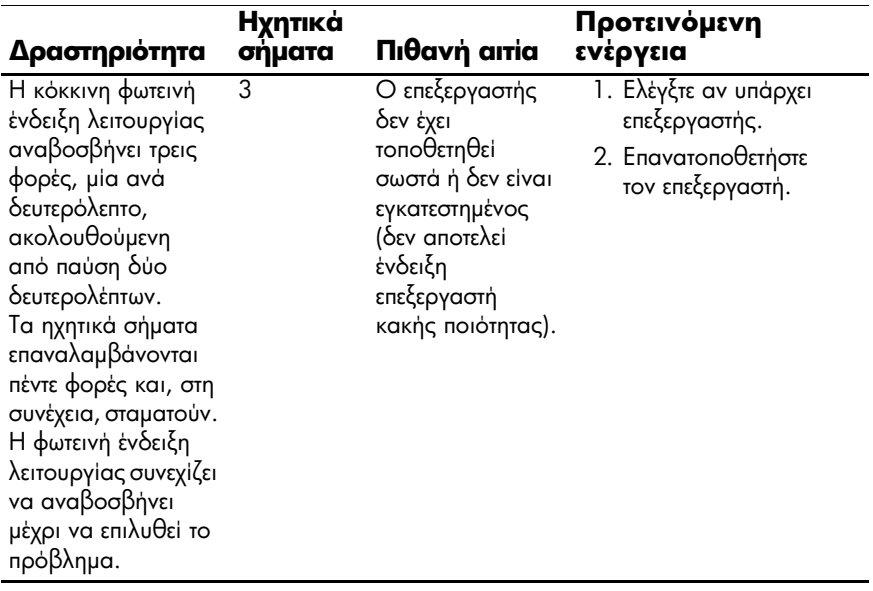

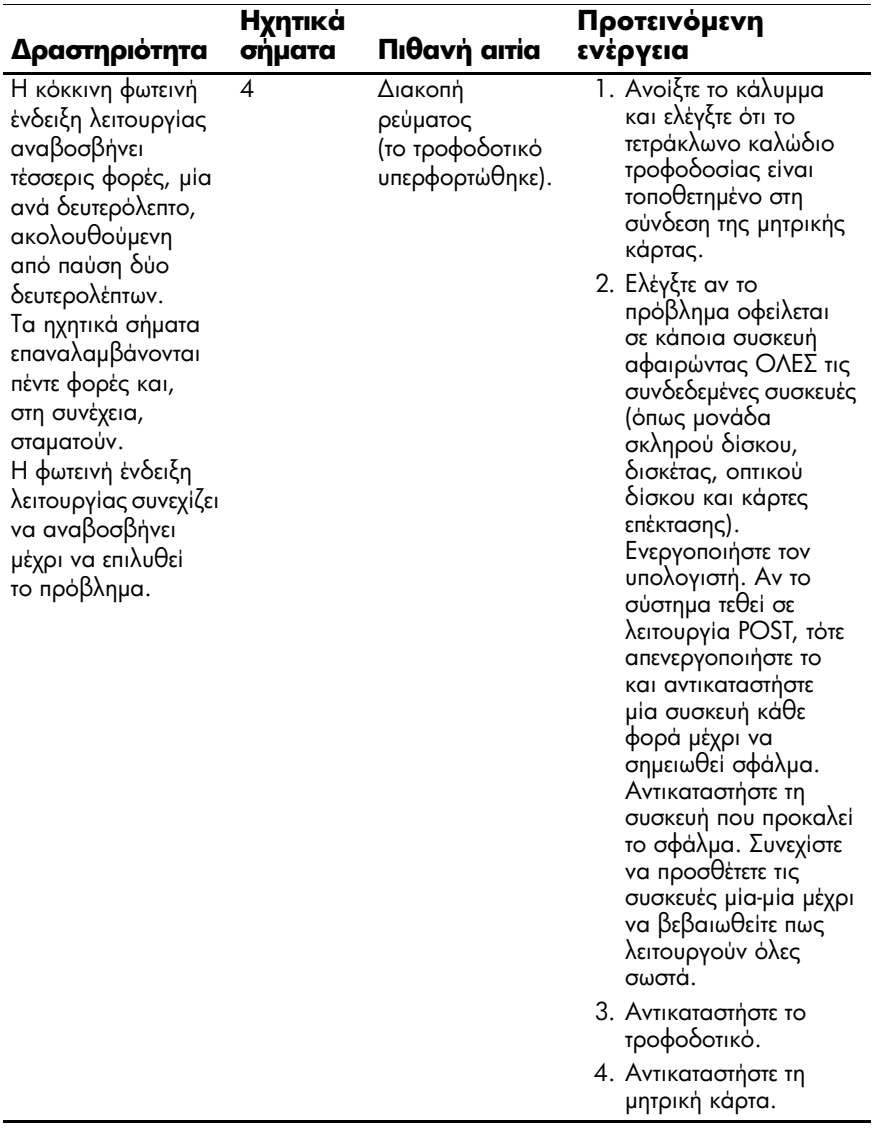

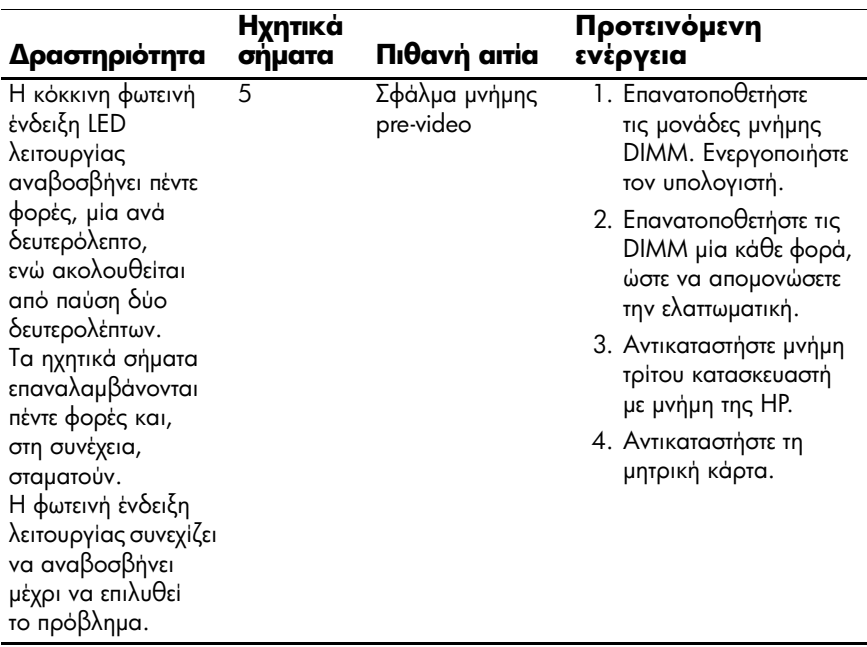

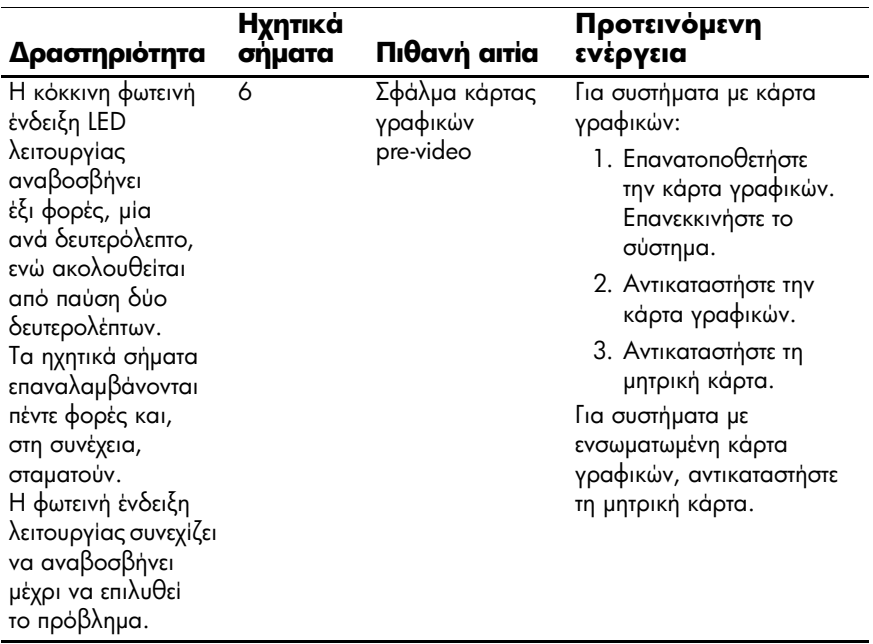

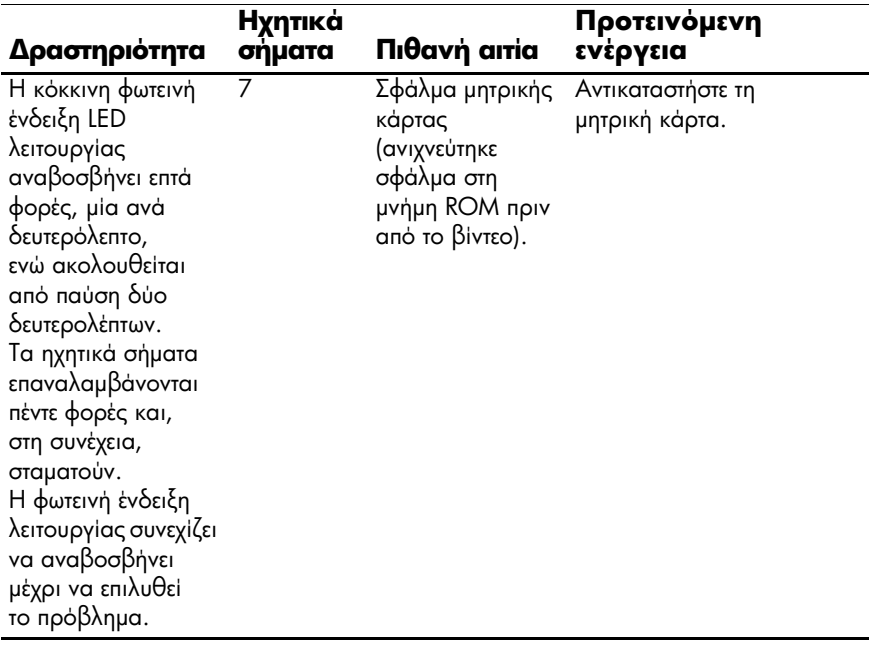

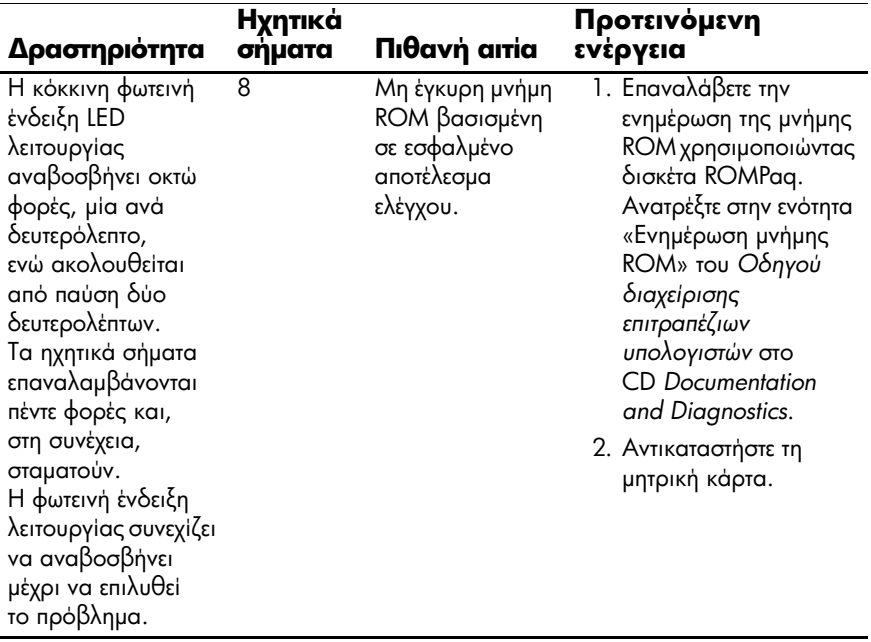

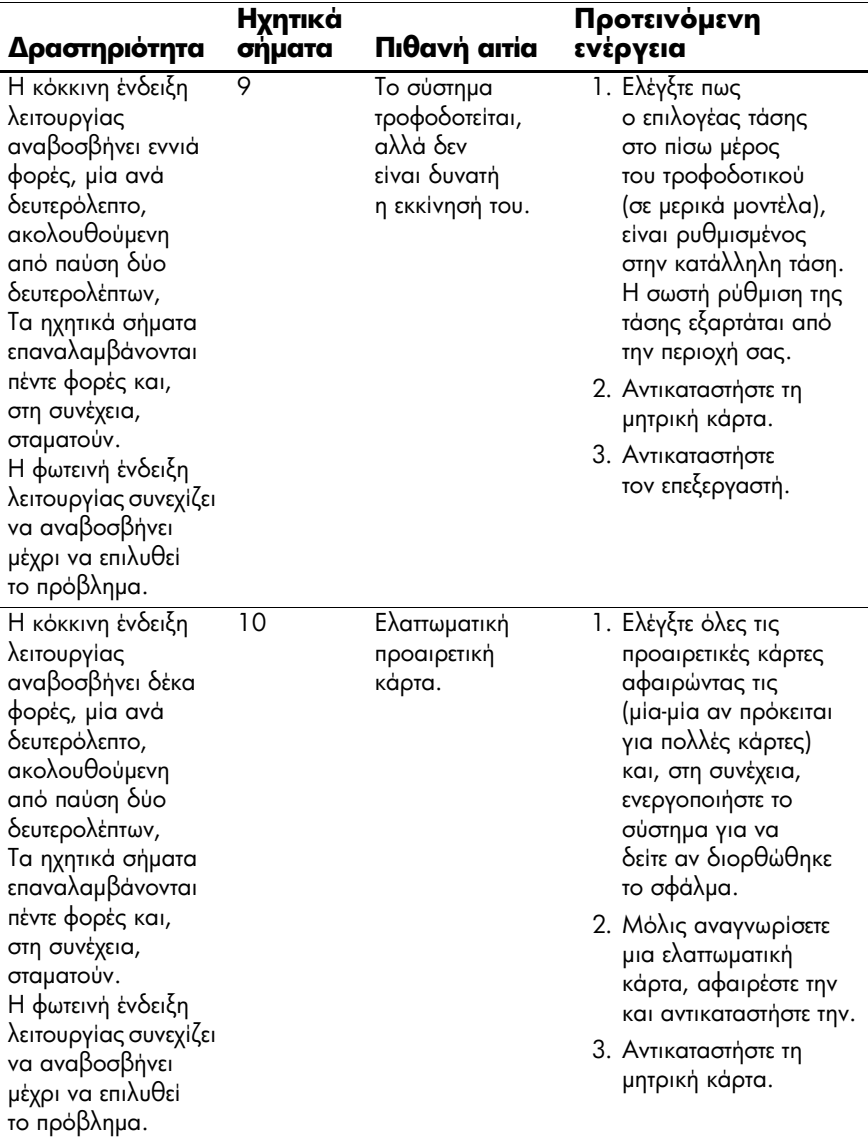

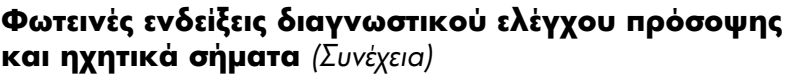

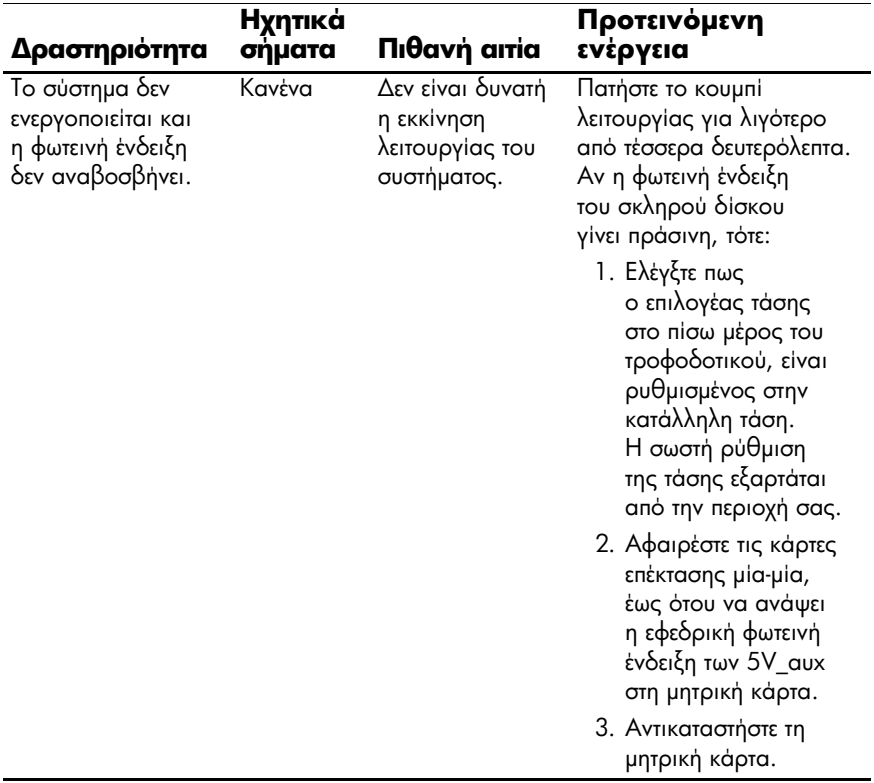

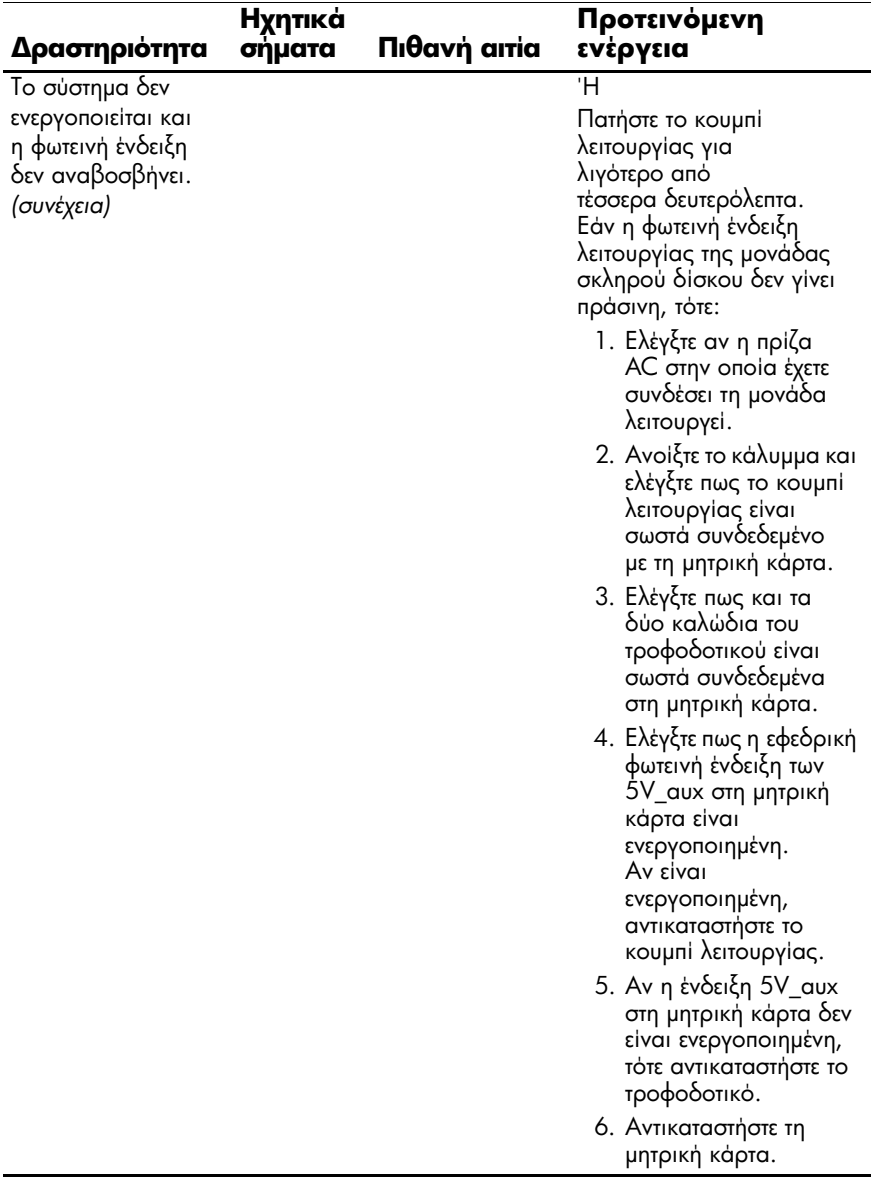